## **Retail Users:**

Union PKI Registration – New User

New users will login to internet banking site by using their User ID and Login Password.

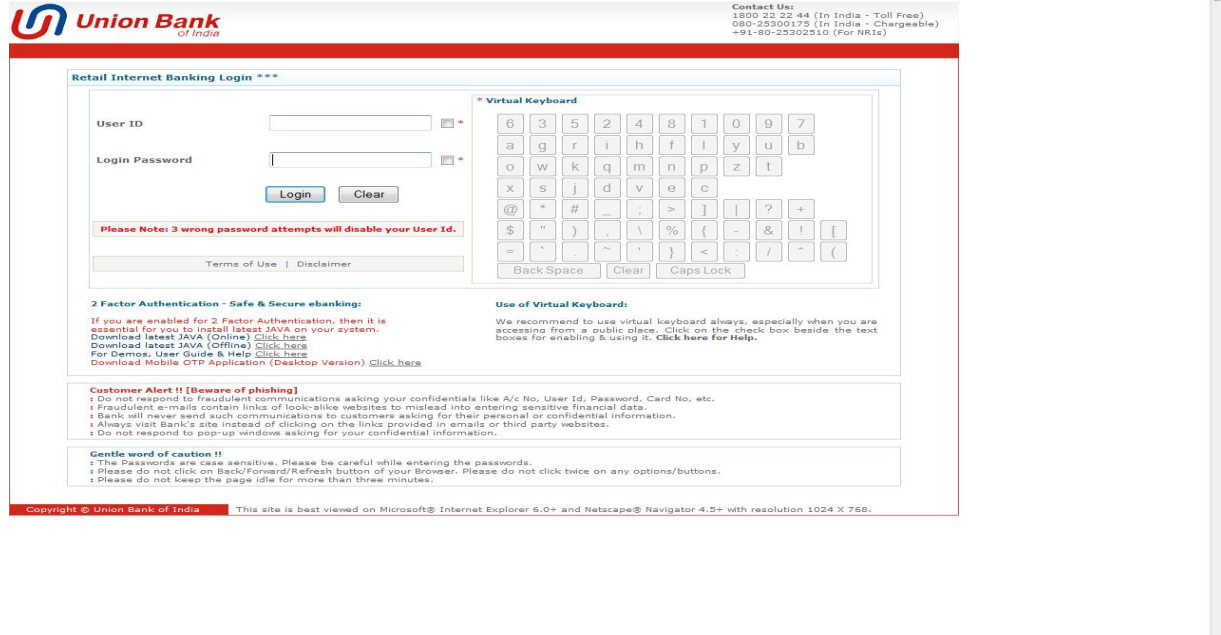

In next screen, user can opt for Union PKI as authentication mode.

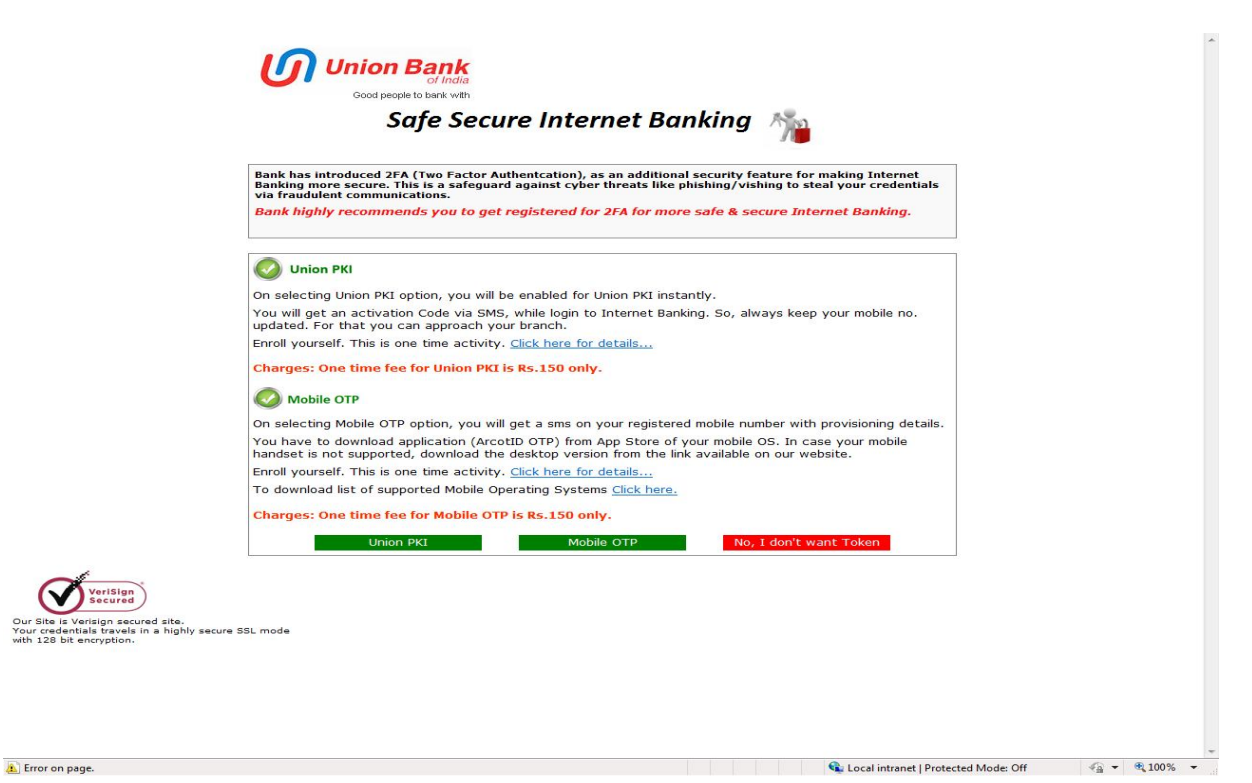

 $\bigotimes$  Local intranet | Protected Mode: Off  $\bigotimes$   $\bigotimes$   $\bullet$  |  $\bigotimes$  100%  $\to$ 

On opting for Union PKI, there will be an alert message to the users.

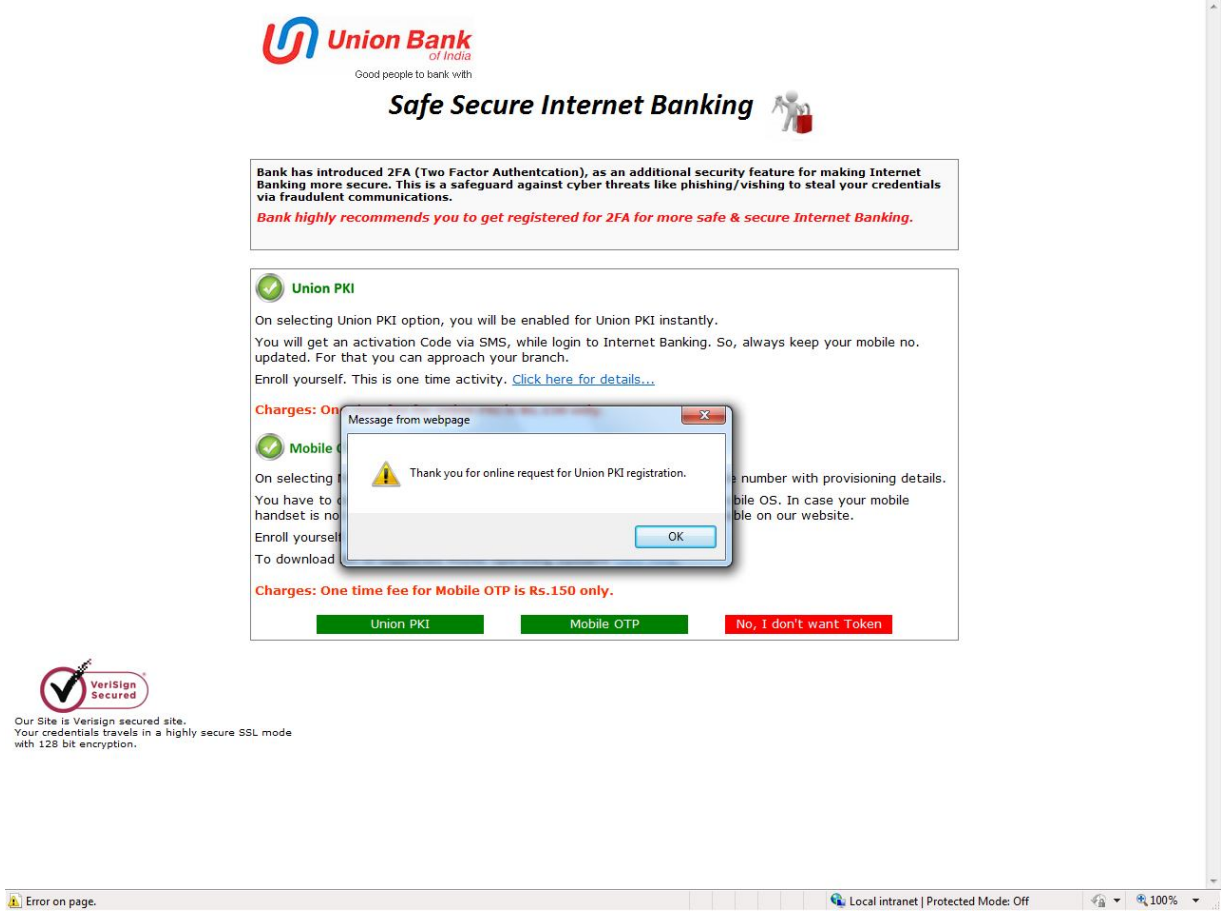

#### **Enrollment Process:**

In next login, after login page, user has to enter activation code delivered to registered mobile number via SMS. Click on Continue button.

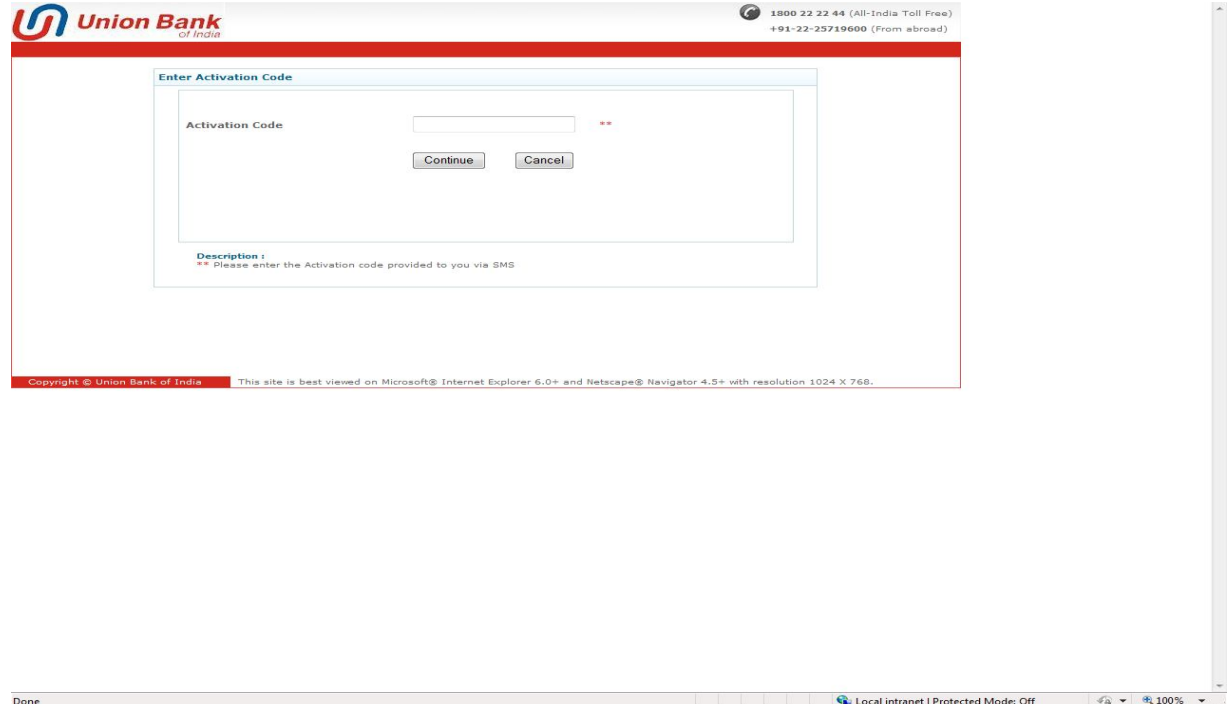

In next screen, user has to set Personal Assurance Message (PAM) and Union PKI Password. PAM can be any word or phrase of customer's choice. It assures the customers that they are visiting genuine web site. Union PKI Password should be combination of alphabets and digits with min. length of 6 characters and maximum length of 10 characters.

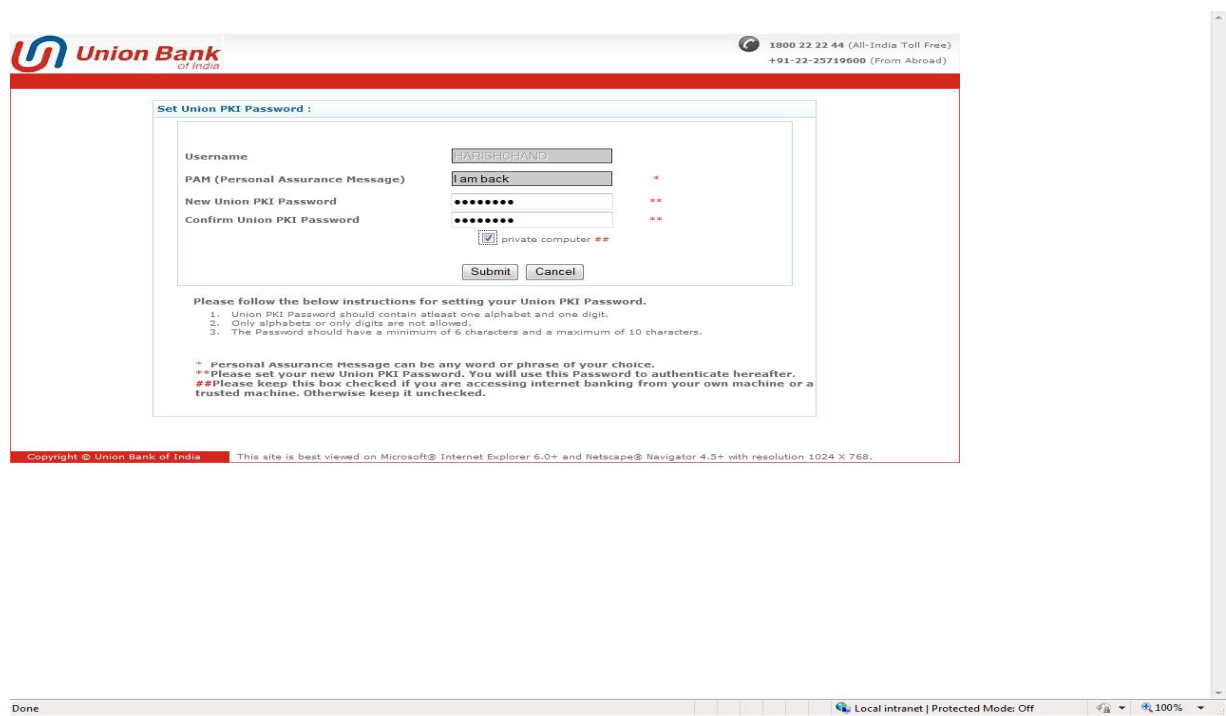

#### **Union PKI Authentication:**

Users will login to internet banking site by using their User ID and Login Password.

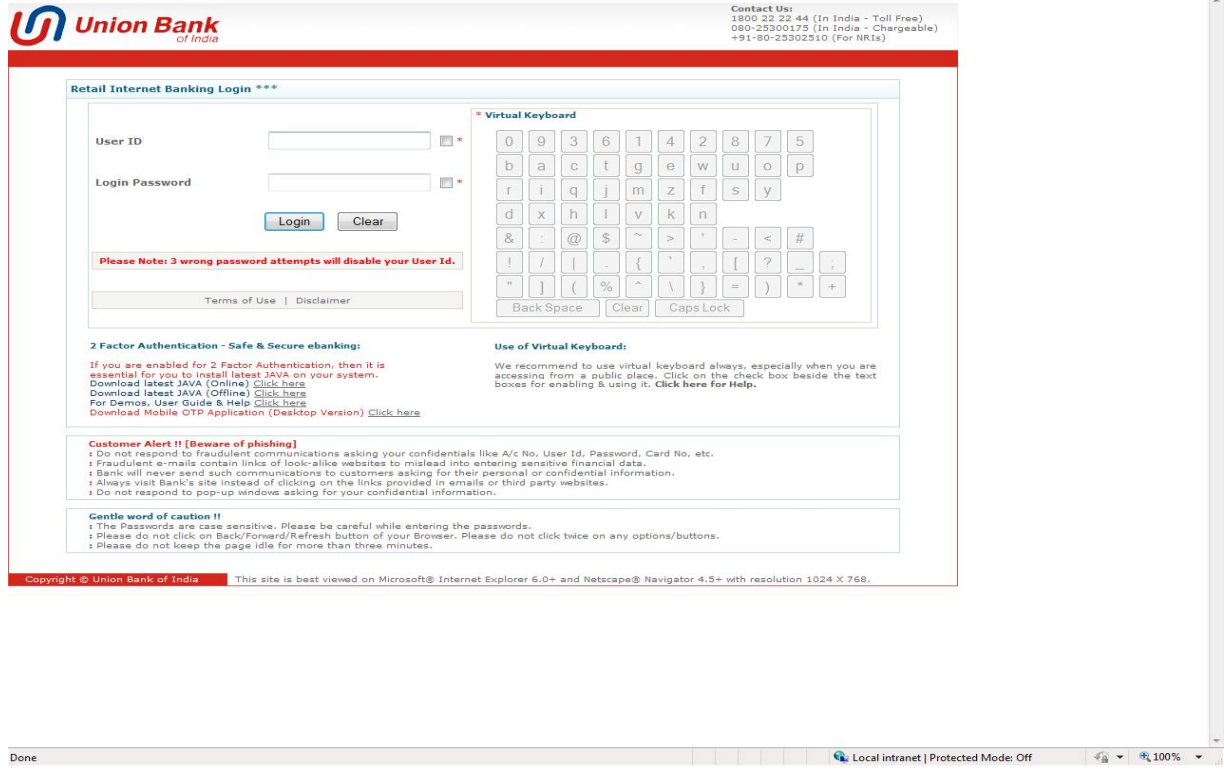

In next screen, user can see the PAM value set at the time of enrollment. User has to enter Union PKI Password set at time of enrollment.

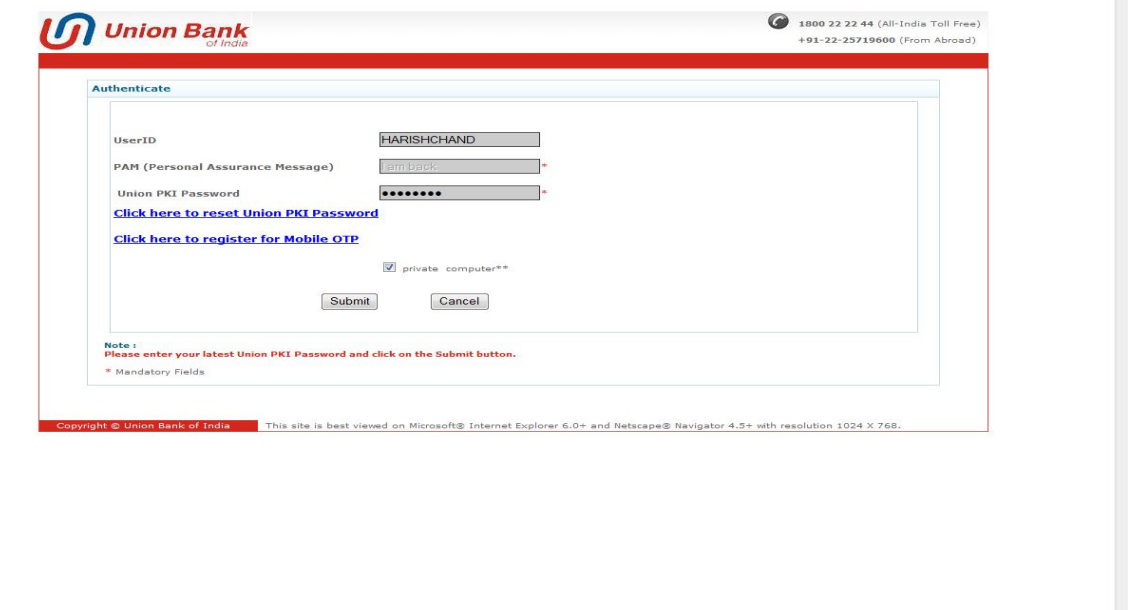

 $\mathbb{Q}_k$  Local intranet | Protected Mode: Off  $\mathbb{Q}_k \times \mathbb{Q}_k$  100%  $\mathbb{Q}_k$ 

On click of Submit button, user will be at welcome page of Internet Banking.

Done

# **Union PKI Registration – Existing User**

#### **Existing users registered with Software Token**

User will login to internet banking site by using their User ID and Login Password.

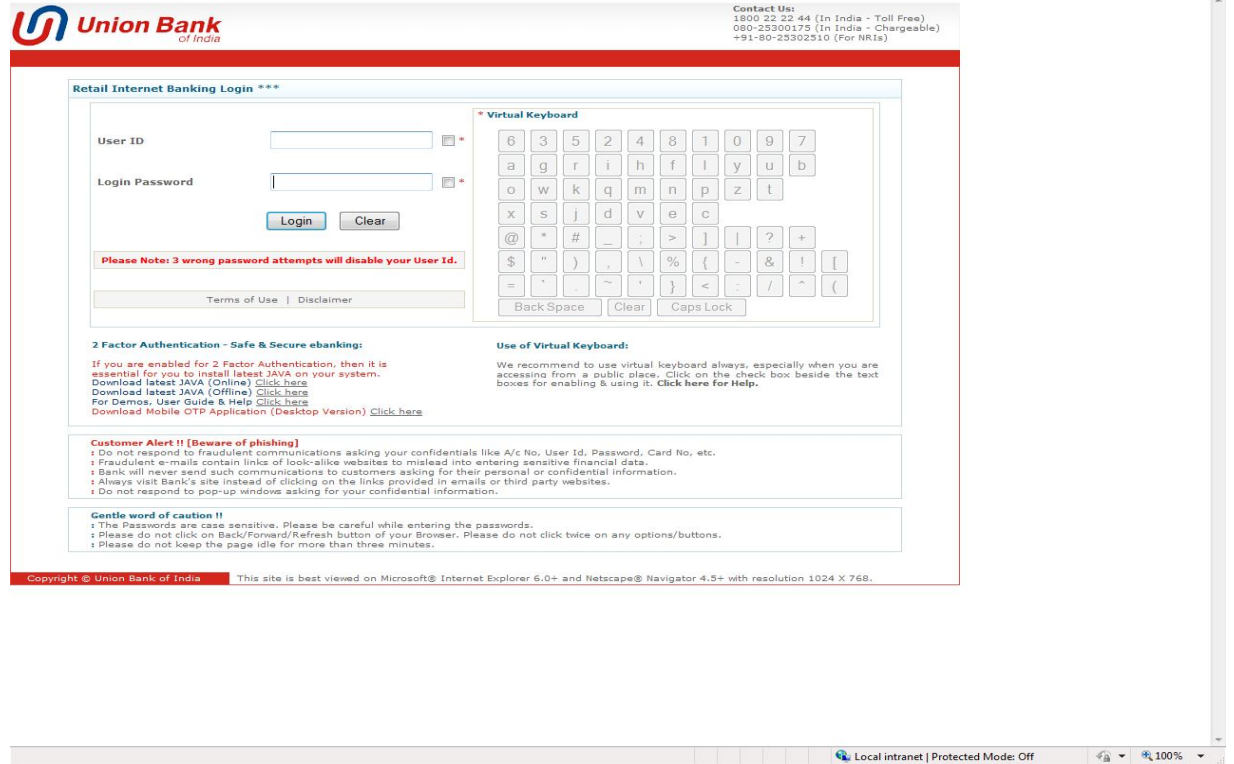

Users will have the link "Click here to register for Union PKI" as shown below. Click on the link.

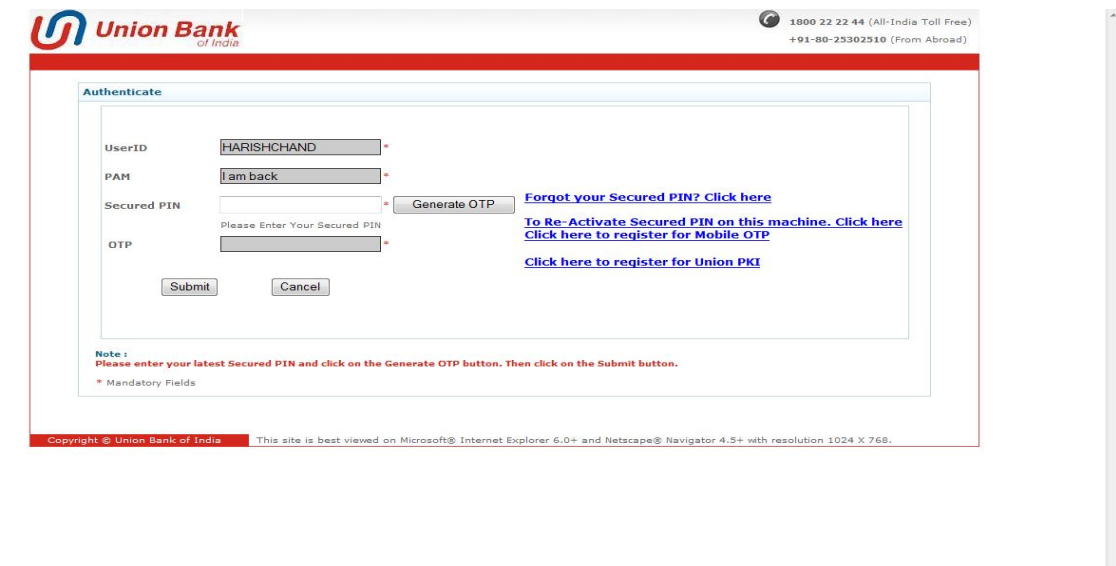

**Execution** Local intranet | Protected Mode: Off  $\frac{1}{2} \times \frac{1}{2} \times 100\%$ 

On click of the link, users will have an alert with message **"Your software token will be migrated to Union PKI authentication"**. Click on OK button.

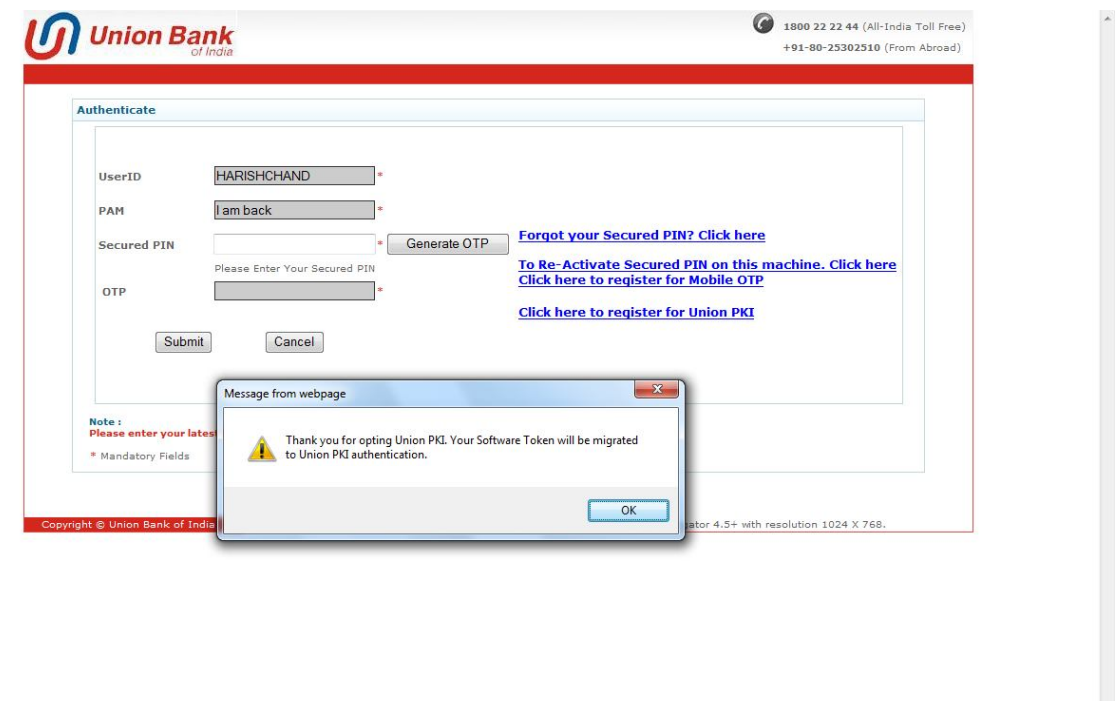

User will receive the activation on registered mobile number via SMS.

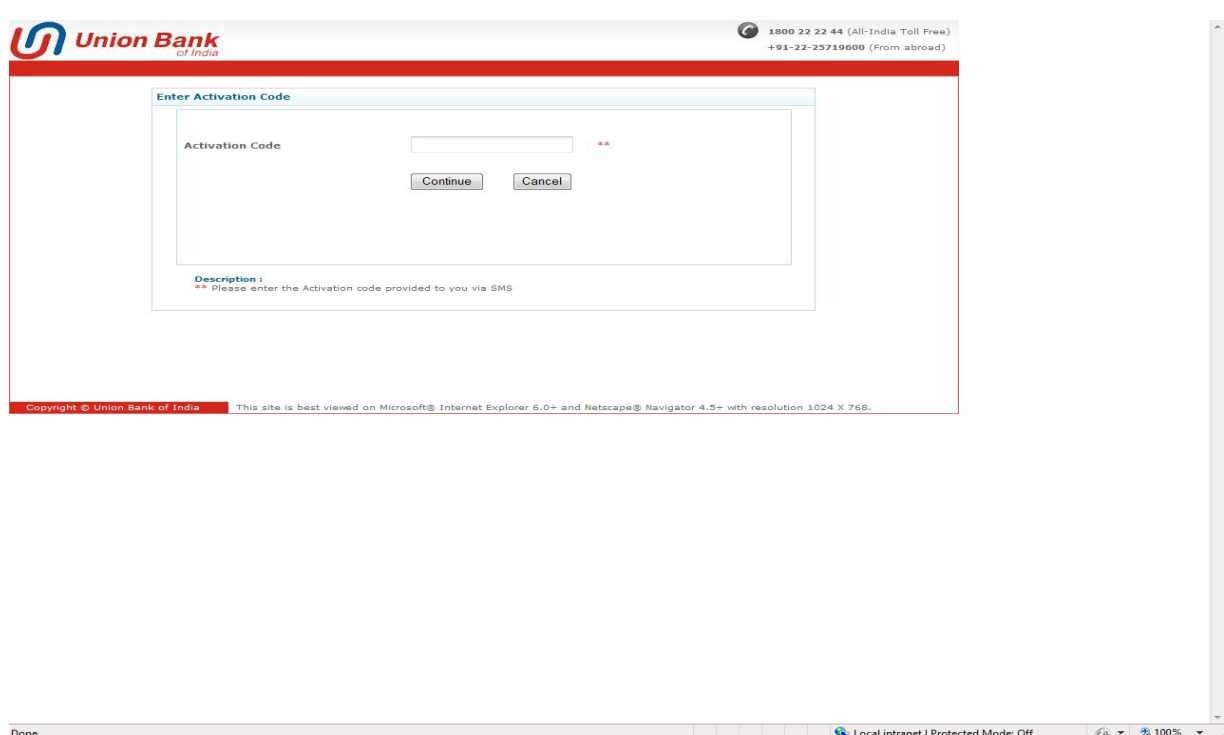

https://www.unionbankonline.co.in/corp/BANKAWAY.jsessionid=0000C9IYx9P1DYMnFK2ANC\_Jn3F:18dбp3ovb?bwayparam=ujybq9dM<br>https://www.unionbankonline.co.in/corp/BANKAWAY.jsessionid=0000C9IYx9P1DYMnFK2ANC\_Jn3F:18dбp3ovb?bwaypara

In next screen, user has to set Union PKI Password. Union PKI Password should be combination of alphabets and digits with min. length of 6 characters and maximum length of 10 characters.

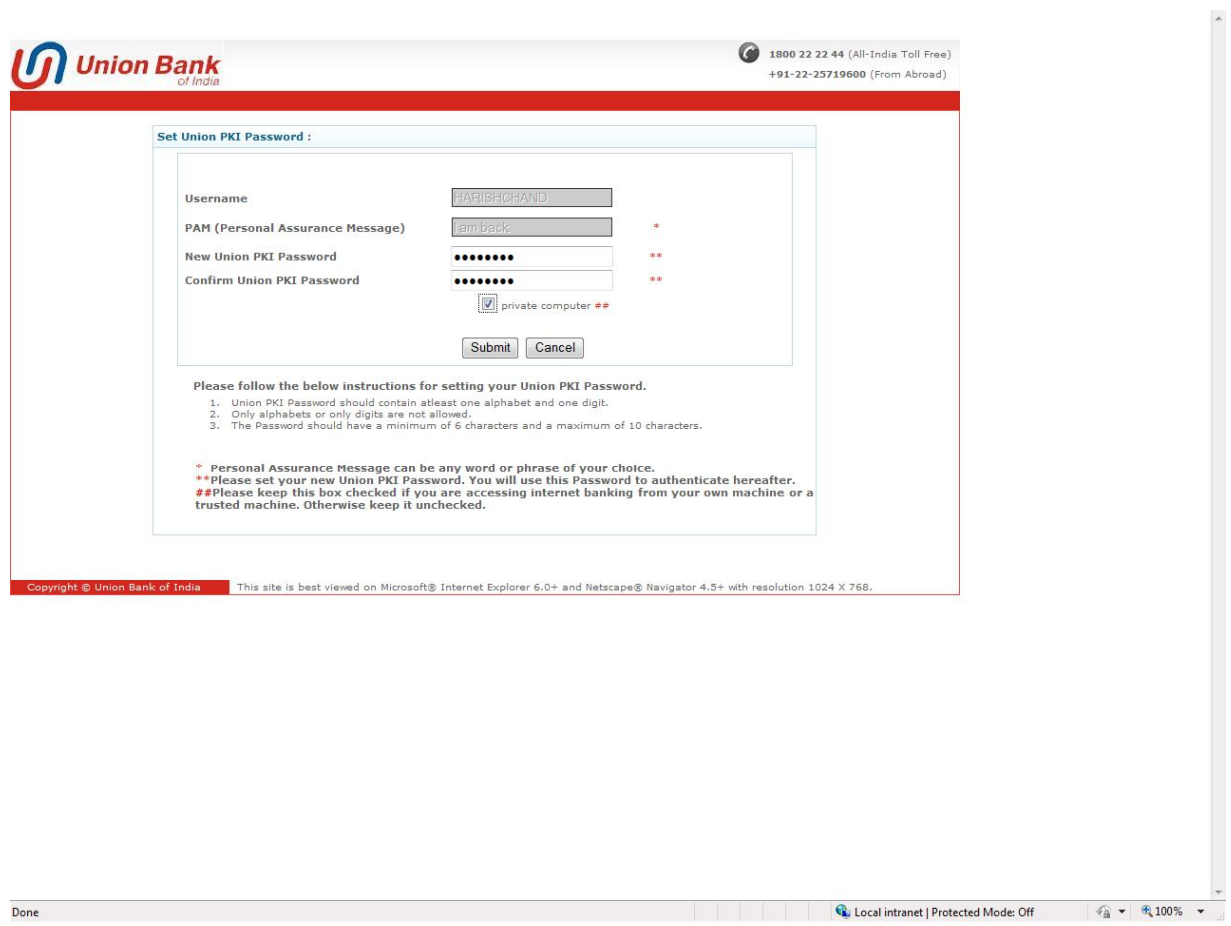

## **CORPORATE USERS:**

New users will login to internet banking site by using their Corporate ID, User ID and Login Password.

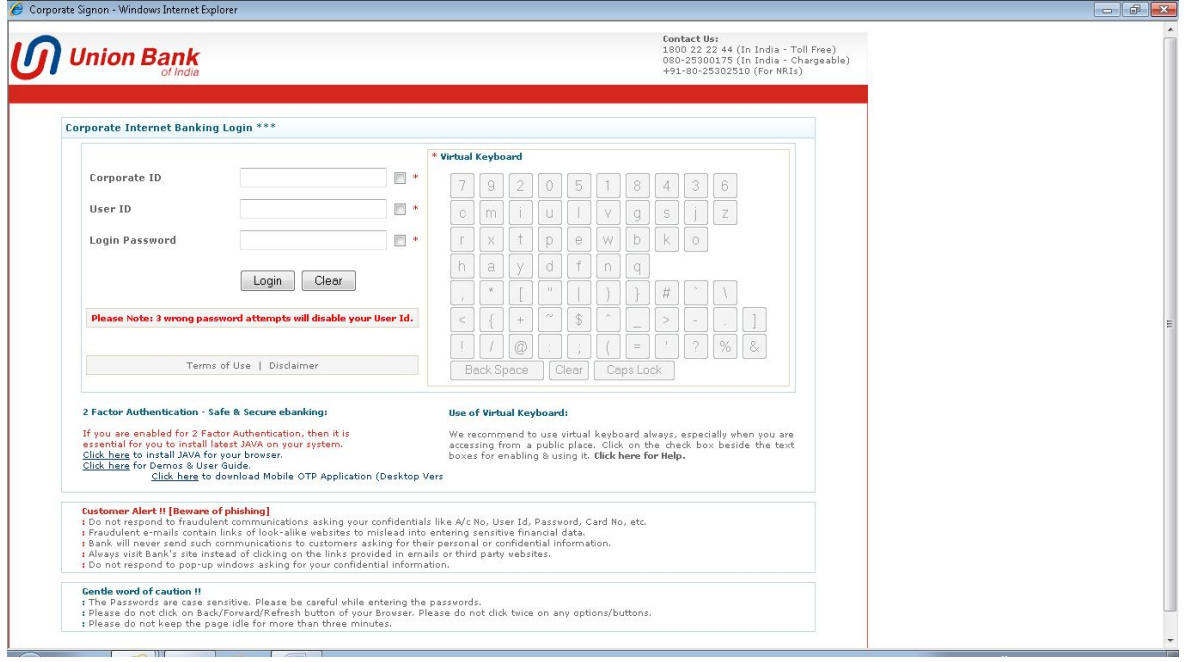

In next screen, user can opt for Union PKI as authentication mode. On opting for Union PKI, there will be an alert message to the users.  $\Box$  a  $\Box$ 

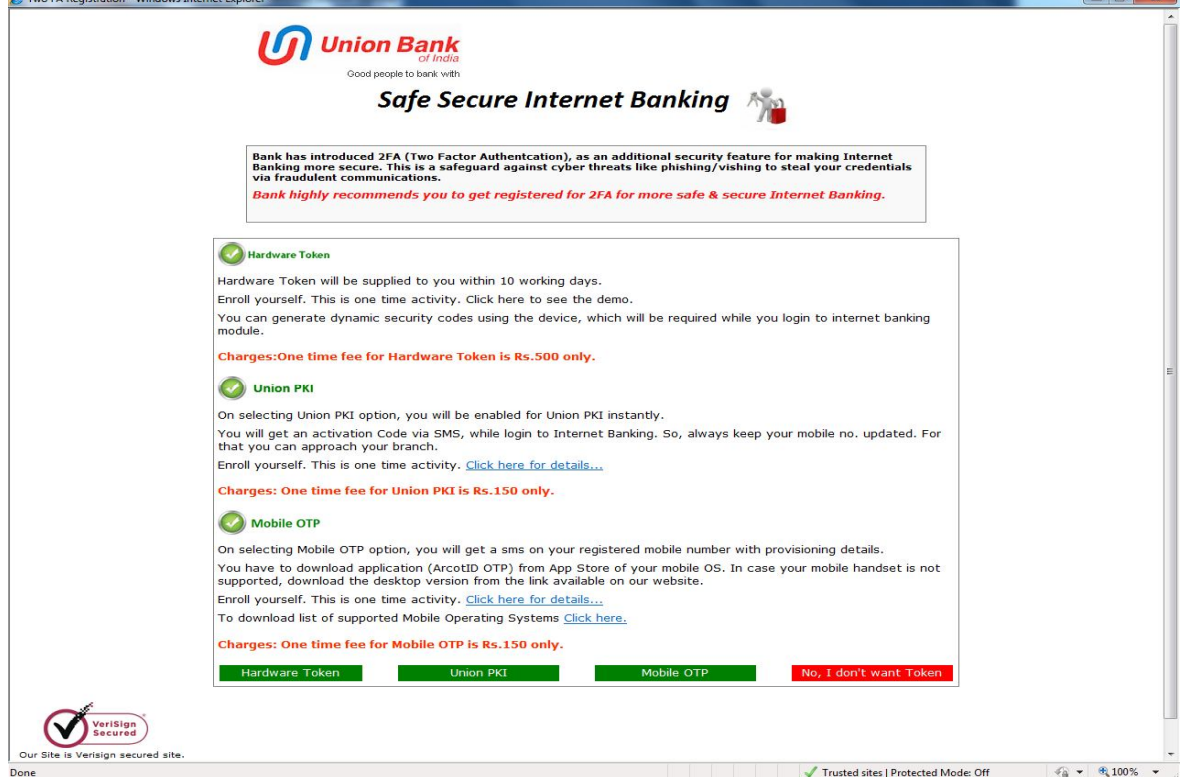

On click of OK button on alert message, user will be at welcome page of Internet Banking.

## **Enrolment Process:**

In next login, after login page, user has to enter activation code delivered to registered mobile number via SMS. Click on Continue button.

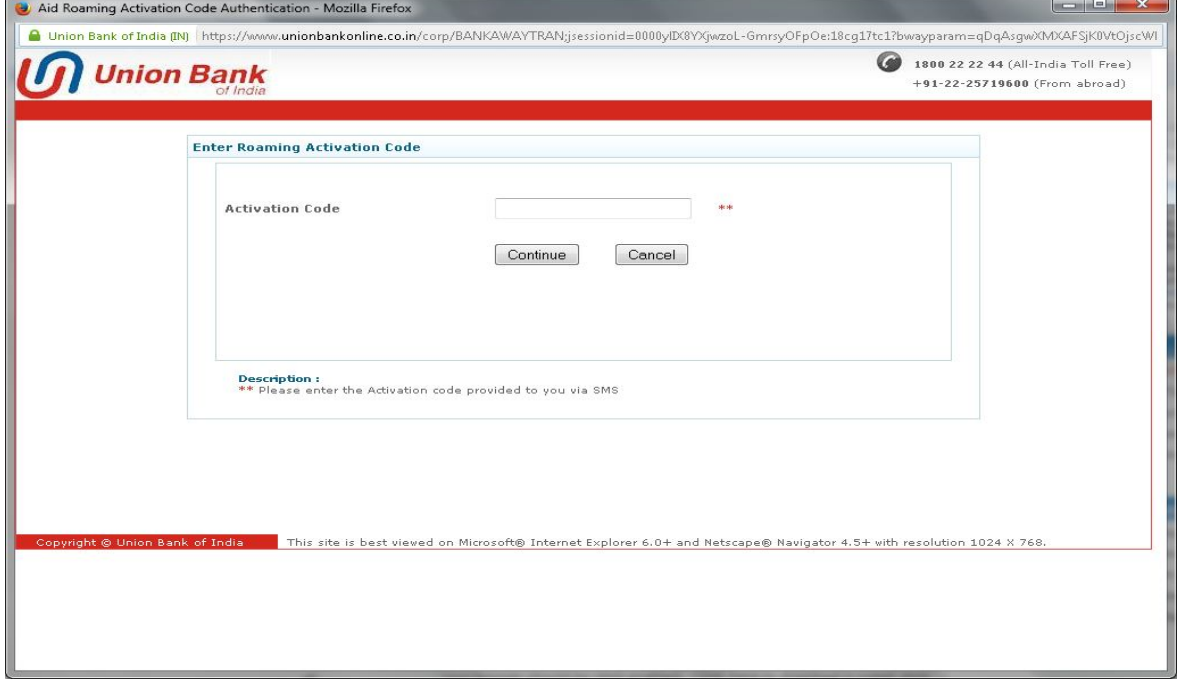

In next screen, user has to set Personal Assurance Message (PAM) and Union PKI Password. PAM can be any word or phrase of customer's choice. It assures the customers that they are visiting genuine website. Union PKI Password should be combination of alphabets and digits with min. length of 6 characters and maximum length of 10 characters.

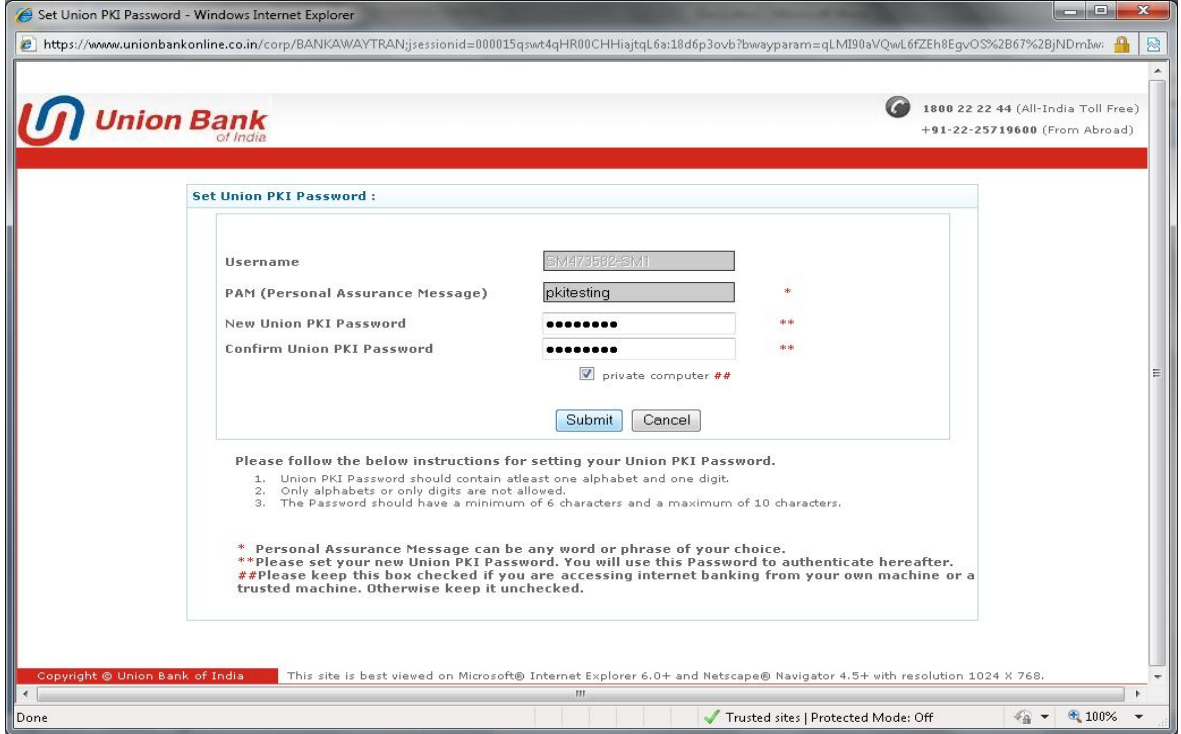

#### **Union PKI Authentication:**

New users will login to internet banking site by using their Corporate ID, User ID and Login Password.

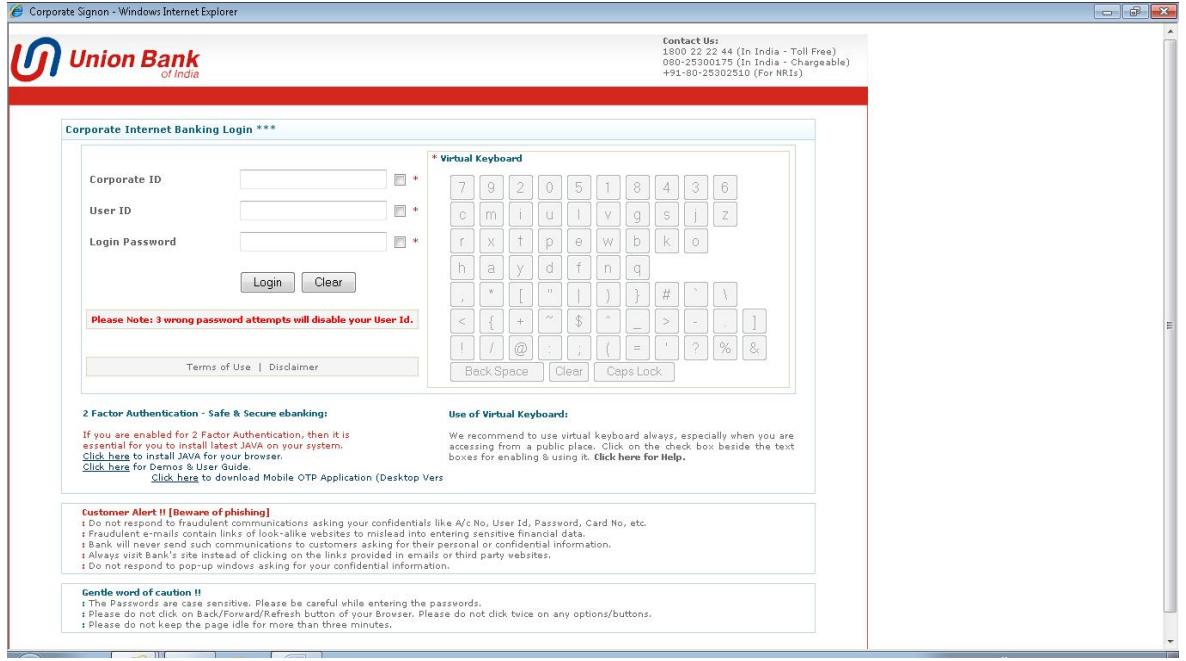

In next screen, user can see the PAM value set at the time of enrolment. User has to enter Union PKI Password set at time of enrolment.

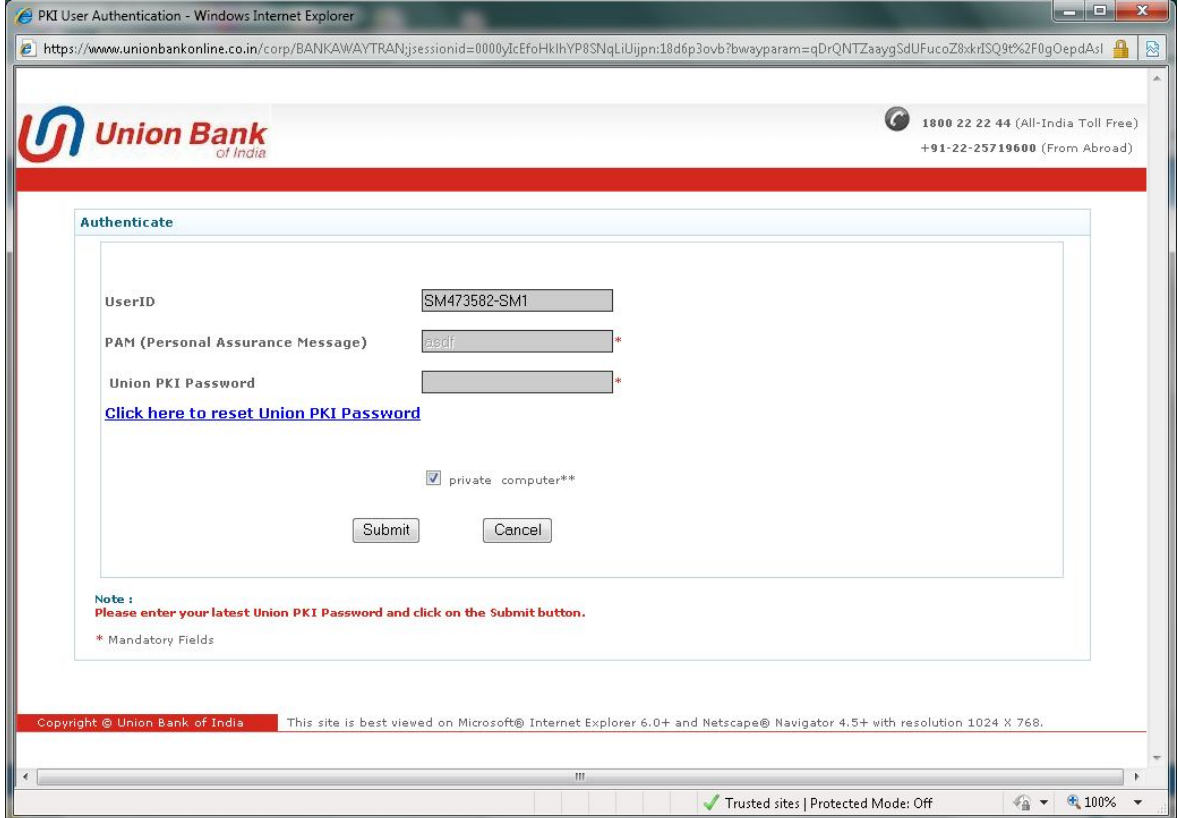

# **Union PKI Registration – Existing User**

### **Existing users registered with Hardware Token**

Users will login to internet banking site by using their Corporate ID, User ID and Login Password.

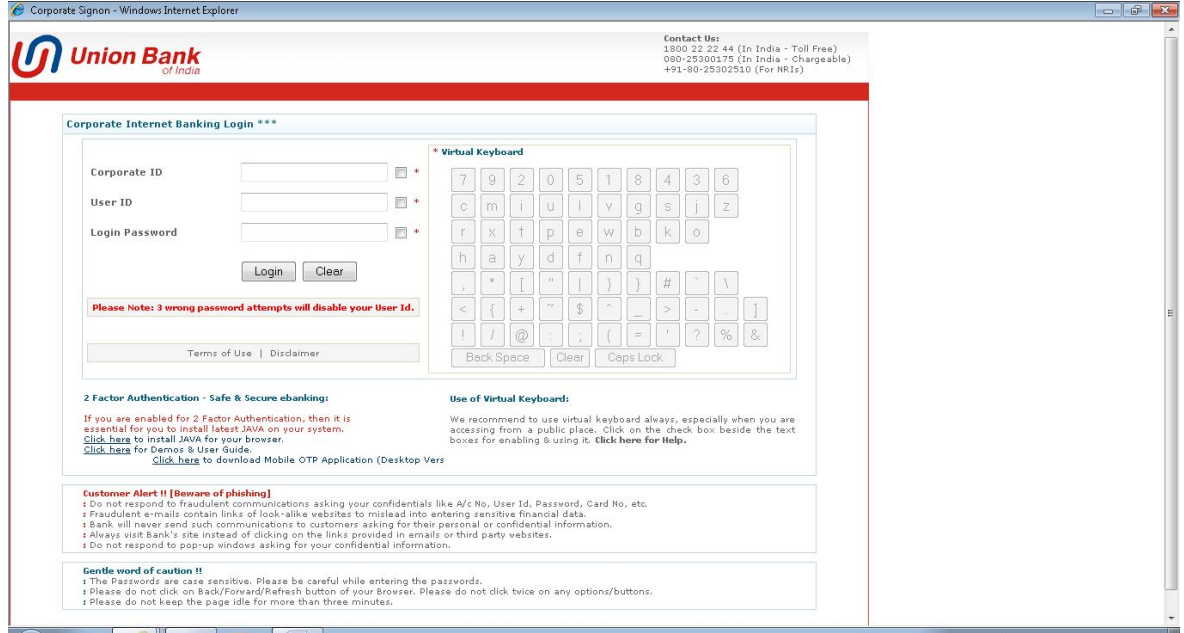

Users will have the link "Click here to register for Union PKI" as shown below. Click on the link.

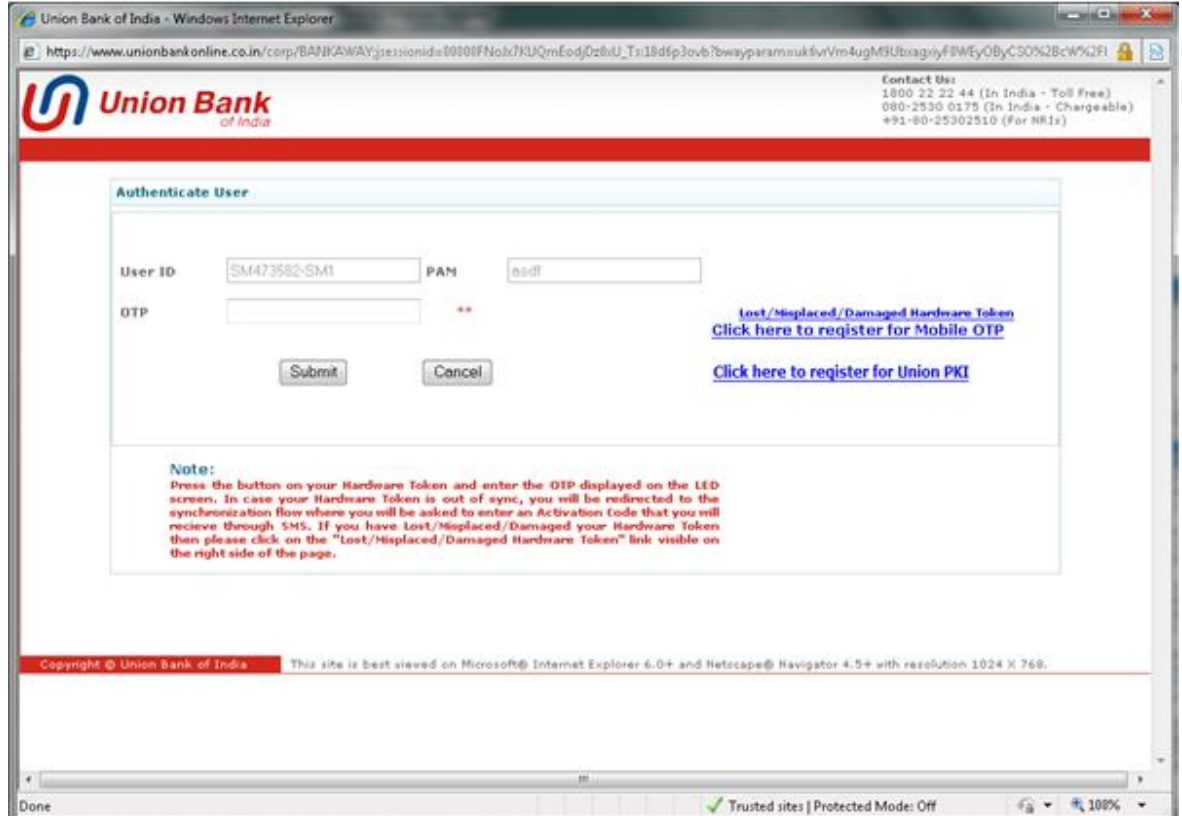

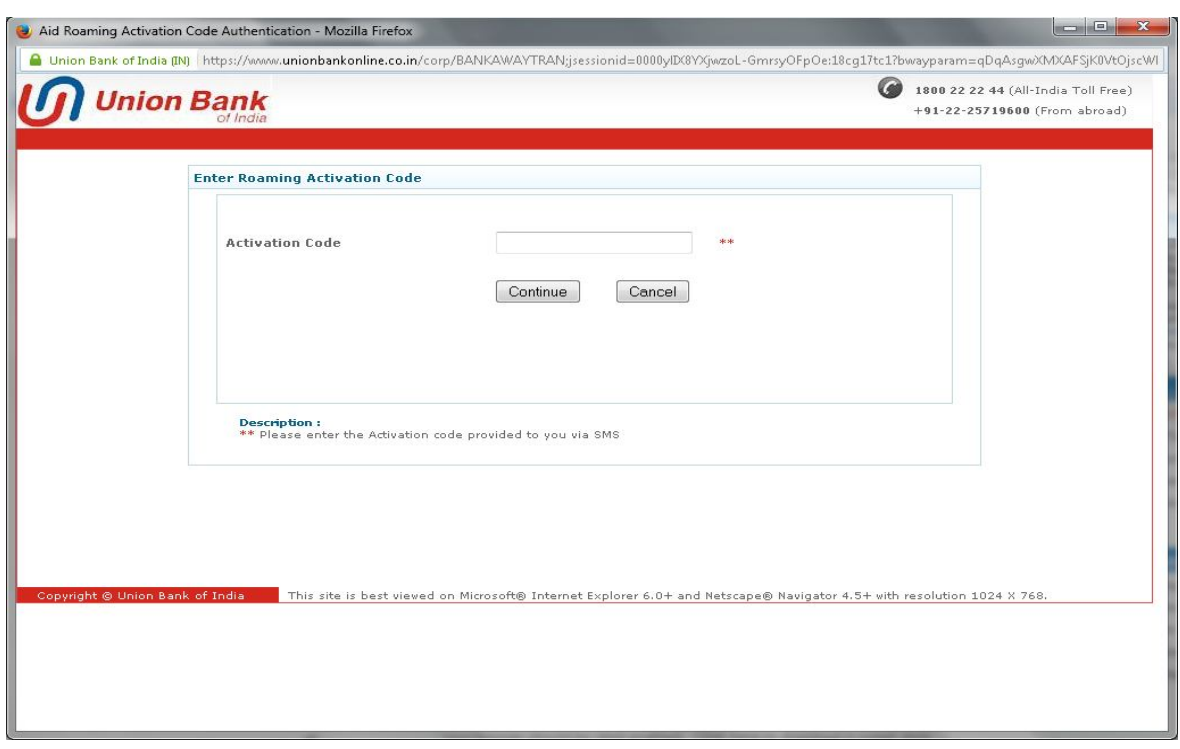

User will receive the activation on registered mobile number via SMS.

In next screen, user has to set Union PKI Password. Union PKI Password should be combination of alphabets and digits with min. length of 6 characters and maximum length of 10 characters. 

 $\overline{\phantom{a}}$ 

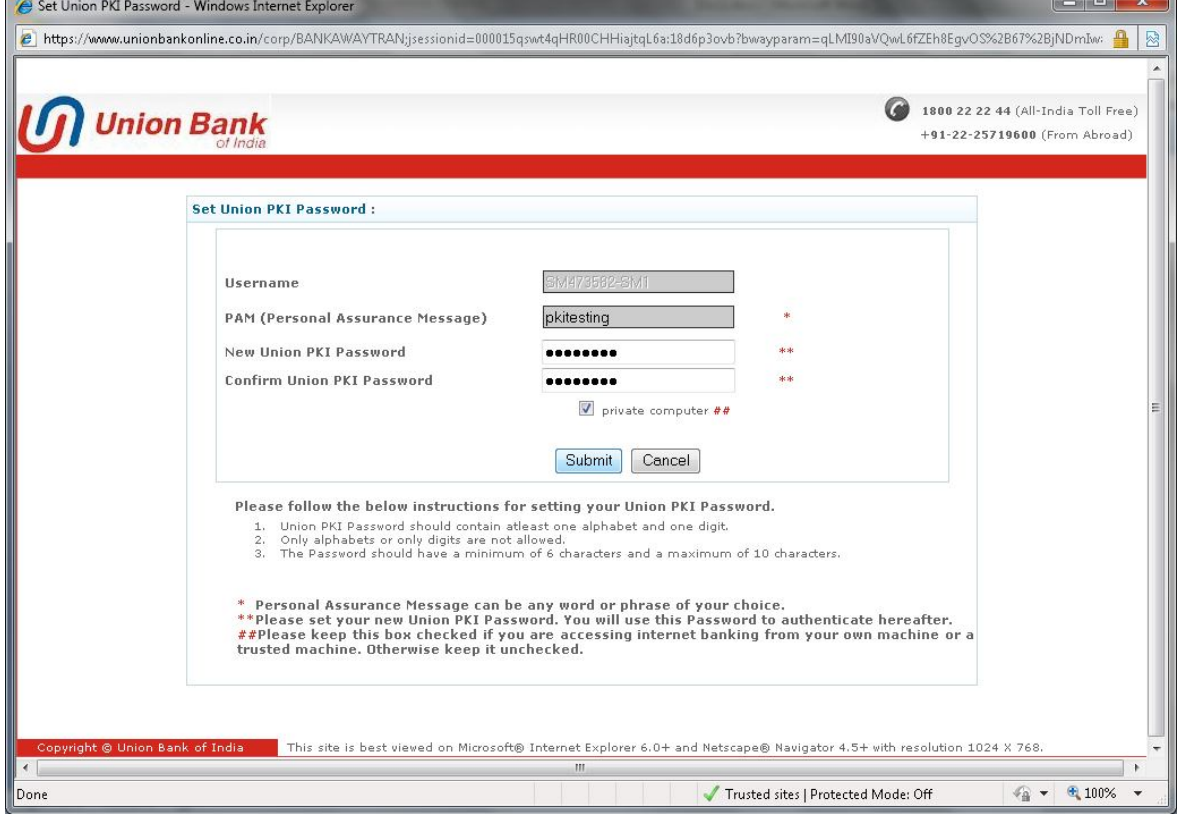